## **Krok 2**

Po uložení a zobrazení vám systém nabídne formulář *Úprava kapitoly*. Zde vyplňte *Nadpis kapitoly* (nadpis). Samotný obsah kapitoly vložte nebo vytvořte v poli *Text*. Nakonec vytvořený obsah uložte pomocí tlačítka *Uložit změny.*

Po uložení se text první kapitoly zobrazí v hlavní části stránky. Vlevo nahoře se zobrazuje *Obsah*. V něm se nachází nabídka s názvy jednotlivých kapitol.

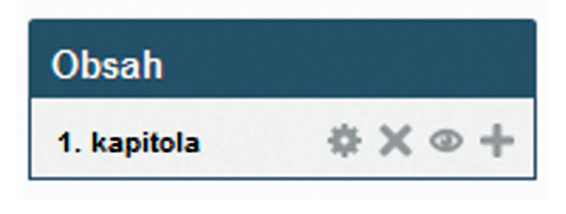

**Obrázek 36 Obsah kapitoly**

Další kapitoly se přidávají kliknutím na **znaménko** *"+"*. Tímto způsobem se stále dokola přidávají další kapitoly – viz postup, který je popsán v předchozím textu.

## **4.3.7 Soubor**

Modul *Soubor* umožňuje učiteli poskytnout soubor jako studijní materiál. Pokud je to možné, bude soubor zobrazen jako součást kurzu, jinak budou žáci vyzváni k jeho stažení.

Žáci také musí mít příslušný software na svých počítačích, aby si požadovaný soubor mohli otevřít.

*Soubor* může být použit, chcete-li:

- • publikovat v kurzu prezentaci či text ve formátu PDF,
- • zahrnout ministránky jako součást kurzu,
- • poskytnout pracovní soubory příslušných programů (např. pro Photoshop) tak, že žáci si je mohou stáhnout a dále na nich pracovat.

## **Kroky**

Klikněte na *Zapnout režim úprav*, pak na *Přidat činnost nebo Studijní materiál,* zde *klikněte na Soubor* a nakonec na tlačítko *Přidat. Poté se objeví formulář souboru.*

Nejprve vyplňte *Název* a přidejte stručný *Popis.* Chcete-li, aby tento popis viděli vaši žáci na titulní straně kurzu, zaškrtněte zaškrtávací políčko *Zobrazit popis na titulní straně.*